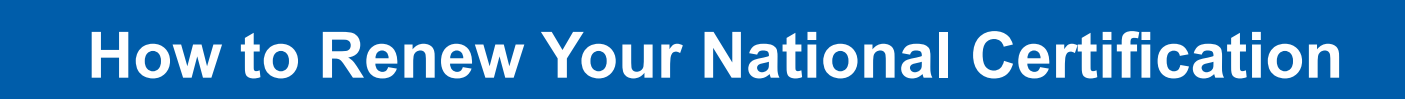

## A Checklist

First, log in to your National Registry account and select the role "**My Certification.**"

## Checklist

**[Update Profile:](https://my.nremt.org/rwd/candidate/dashboard/edit-profile)** Ensure your mailing address and email are current. • Email will be used for all status updates for your recertification application.

**[Manage Affiliations:](https://my.nremt.org/rwd/recertification/affiliations)** For "Active status," please check that your agency affiliation is correct. If you are not affiliated with an agency, you will be renewed "Inactive."

- Remove any old agency affiliations
- Follow up with your Medical Director or Training Officer to ensure your affiliation requests are approved.

## [View Transcript:](https://my.nremt.org/rwd/recertification/education/mycourses)

- Check your professional transcript for any education entered by your Training Officer
- Check for any CAPCE education that is available to import from "CAPCE Import function."
- Gather all Continuing Education documentation.
	- Having scanned or digital copies makes this easier to upload.

[Add Courses:](https://my.nremt.org/rwd/recertification/education/addeditcourse) Add all education needed for your application to your transcript.

**[Manage Your Education:](https://my.nremt.org/rwd/recertification/education/manageassignments)** Assign the education on your transcript to the National, Local and Individual sections. All sections must be complete to recertify.

- All topics and subtopics for the National section must be met.
- Local is set by your state/local EMS authority; if they do not have any requirements this can be any EMS, patient care related education.
- Individual can be any EMS, patient care related education.

## [Recertification Application:](https://my.nremt.org/rwd/recertification/application/applicationlanding?recertificationMethod=Education)

- Complete the sections by clicking the red "Start" button.
- Once all the sections are complete, you can click "Submit Application."
- Your application is not submitted until you click "Submit Application."

**[Check Your Status:](https://my.nremt.org/rwd/recertification/certification)** Log in to your account and monitor the progress of your application until a new expiration date appears. Applications sometimes need further actions due to:

- Being selected for a random audit
- Marked incomplete and returned to you to make changes
- Pending Training Officer and/or Medical Director verifications.

Have Questions? **Email [support@nremt.org](mailto:support@nremt.org) with the subject line "Recertification Assistance"**